## OULUBOT-KUVAKKEEN LATAAMINEN KÄNNYKÄN ALOITUSNÄYTTÖÖN

- 1. Lue QR-koodi tai mene puhelimesi selaimella osoitteeseen [https://oulubot.fi](https://oulubot.fi/)
	- QR-koodin voi joissain puhelimissa lukea suoraan kännykän kameralla. Jotkin puhelimet vaativat erillisen QR-koodin lukemiseen tarkoitetun sovelluksen lataamisen.
- 2. Paina Oulubot.fi-nettisivulla *Lataa Oulubot* -painiketta.

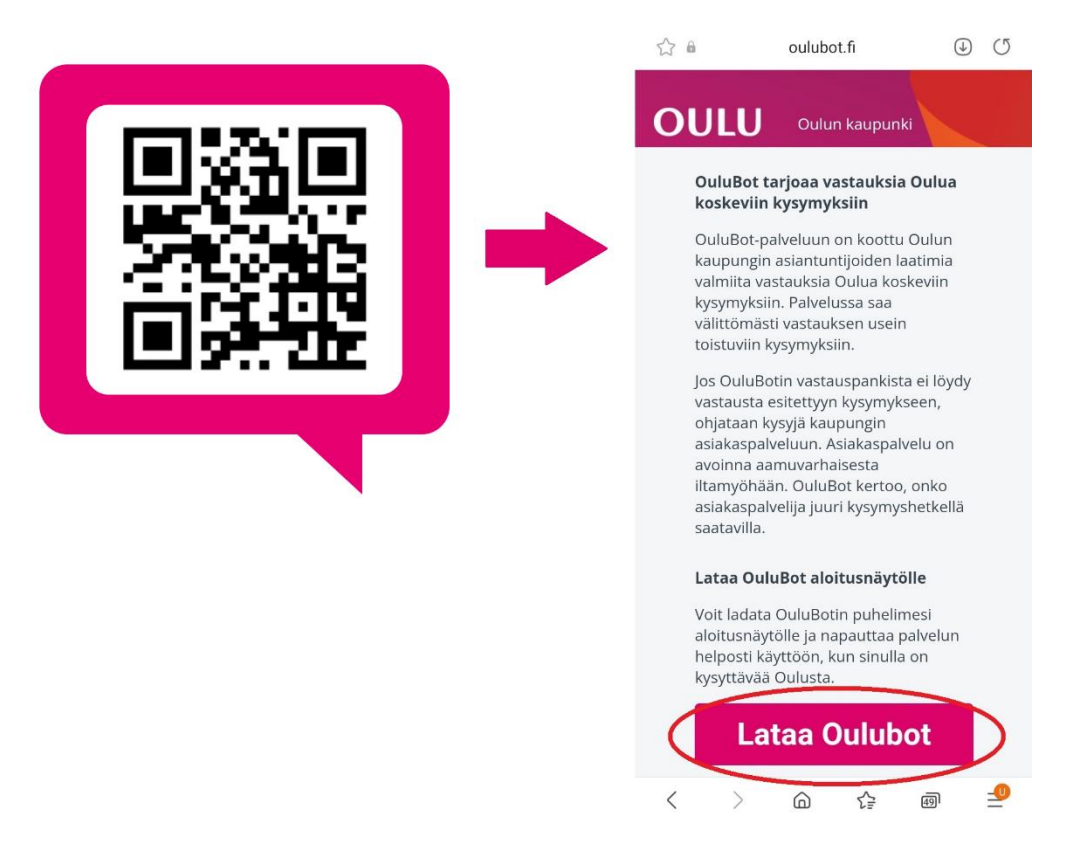

3. Seuraa ohjeita Android- tai iOS-puhelimelle.

## ASENNUS ANDROID-LAITTEELLE

Paina "Asenna", kun puhelin kysyy, asennetaanko OuluBot Sovellukset-näyttöön. Laite kertoo, että kuvake on asennettu puhelimen sovellusvalikkoon. Paina "OK".

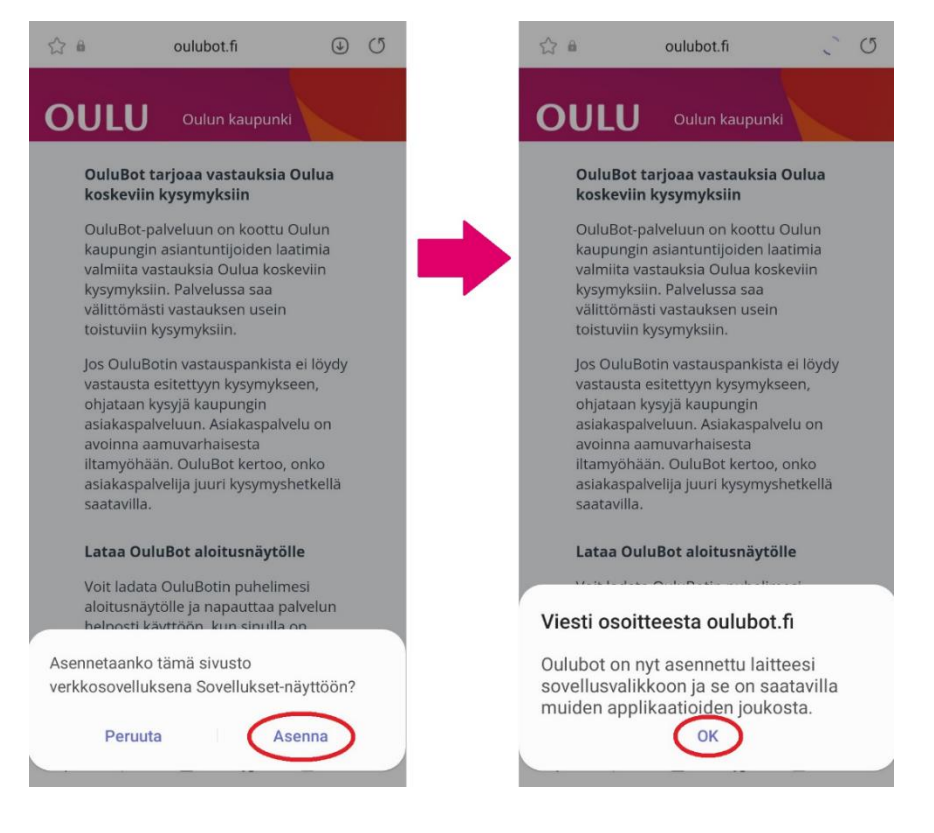

## ASENNUS iOS-LAITTEELLE

Paina ruudun alalaitaan ilmestyvää latauskuvaketta:  $\hat{\Box}$ Valitse seuraavassa näkymässä vaihtoehto "Lisää Koti-valikkoon".

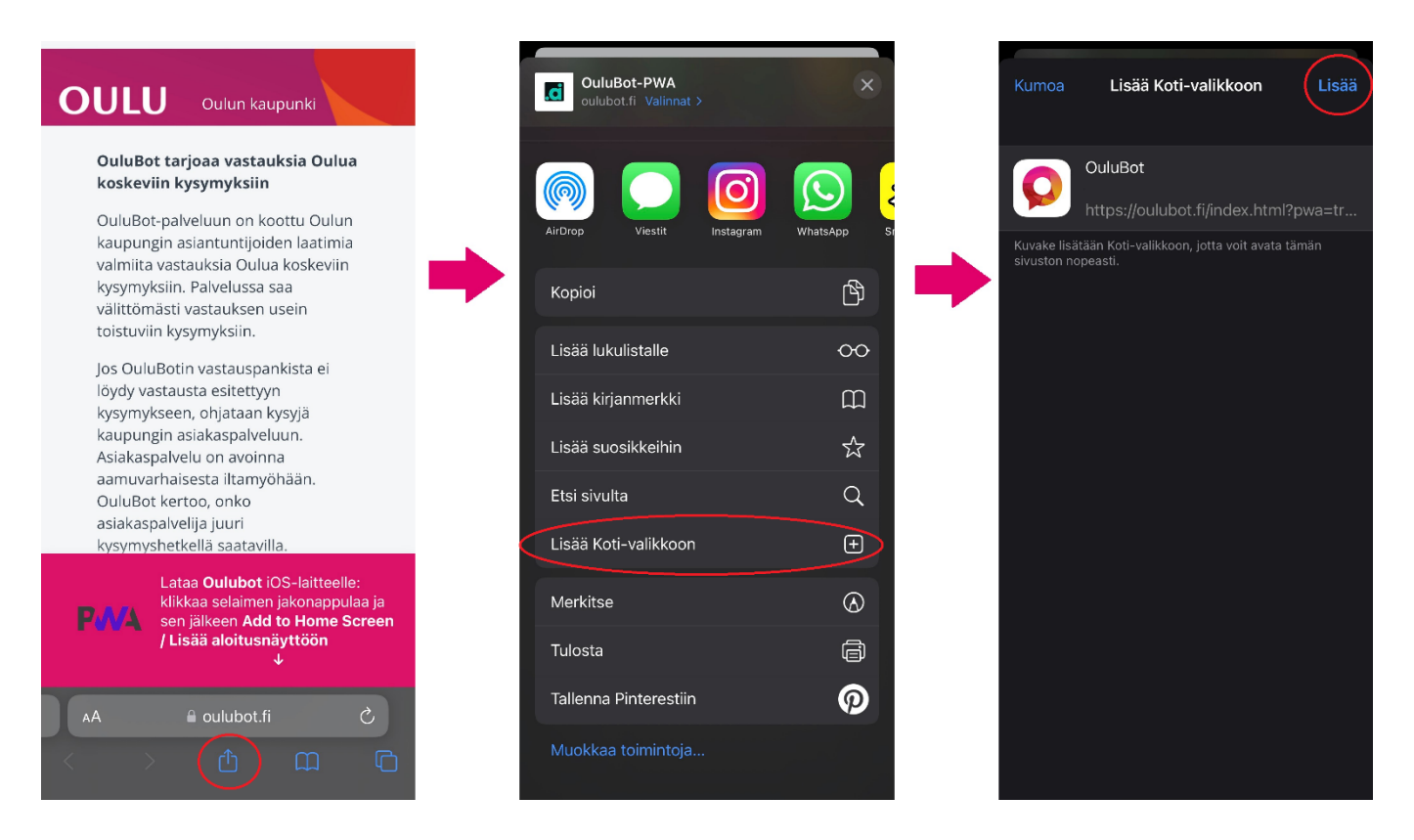

Seuraavaksi voit halutessasi muuttaa kuvakkeen nimeä. Lopuksi paina "Lisää".

## SOVELLUKSEN KÄYTTÄMINEN

OuluBot löytyy nyt puhelimesi valikosta muiden sovellusten joukosta. Kun avaat sovelluksen, pääset suoraan keskustelunäkymään. Voit aloittaa keskustelun botin kanssa kirjoittamalla kysymyksesi tekstikenttään.

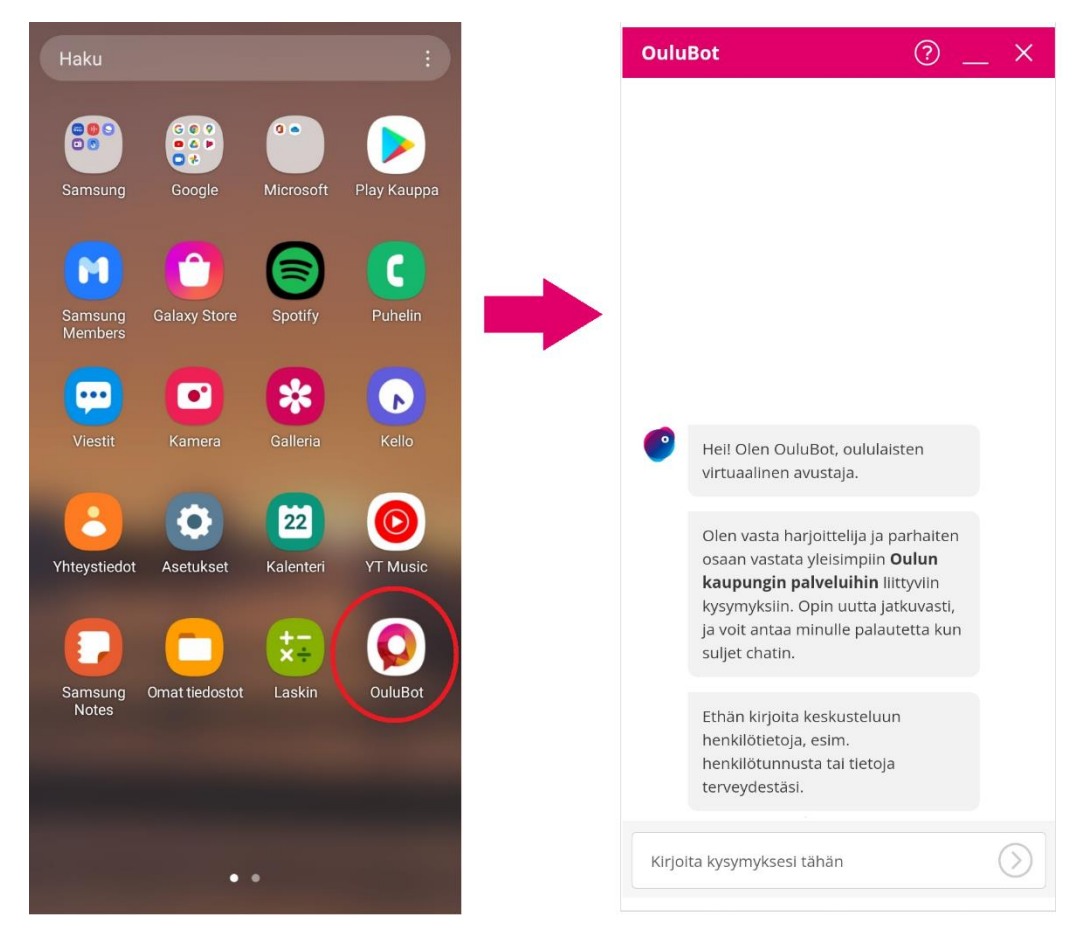